# **difficulté**

# **Cours Microfer Chartres Niveau de**

# **chevronnés Écouter, transférer sa musique partout, sur tous les supports**

Ce document comporte 4 chapitres

- 1—Récupérer légalement et gratuitement de la musique sur internet
- 2—graver de la musique au format MP3
- 3—Copier un CD de musique du commerce
- 4—graver un CD AUDIO

#### **1- Récupérer légalement et gratuitement de la musique sur internet.**

Sur YouTube on peut trouver quasiment tous les morceaux de musique que l'on cherche. Mais les fichiers sont la plupart de temps des fichiers vidéo. Et nous, ce qui nous intéresse c'est de récupérer uniquement la musique. Il va donc falloir séparer le son de l'image. Les anciennes méthodes ne fonctionnent malheureusement pas toujours. (Voir cours microfer sur le sujet).

Je vous en présente une nouvelle qui me semble plus fiable:

Aller chercher votre morceau de musique sur YouTube et récupérez l'adresse : copiez l'adresse (CTRL C).

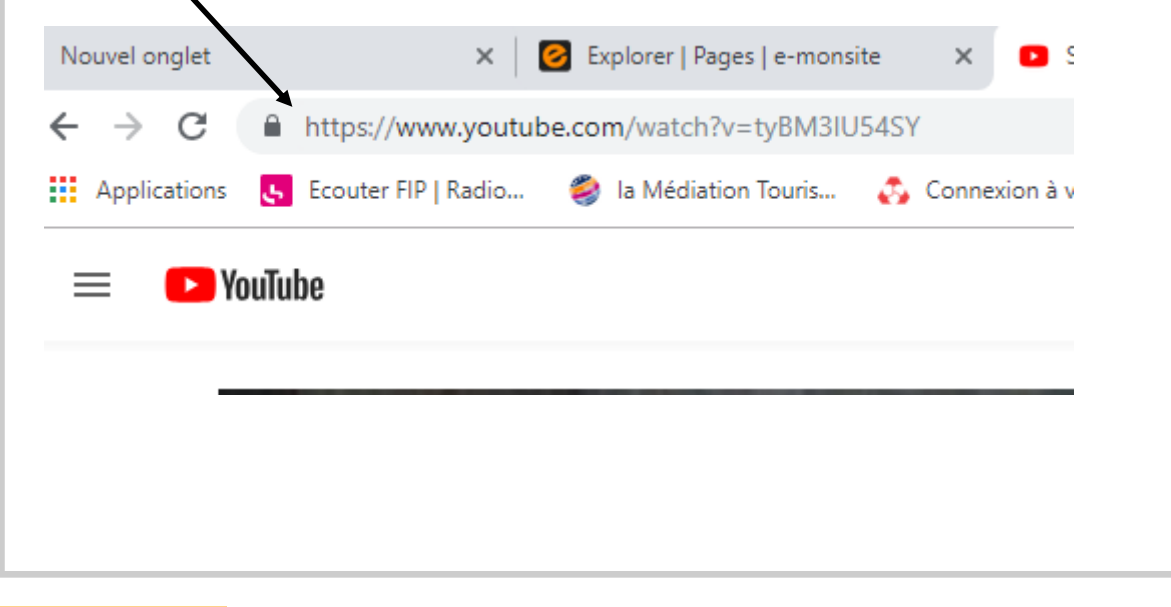

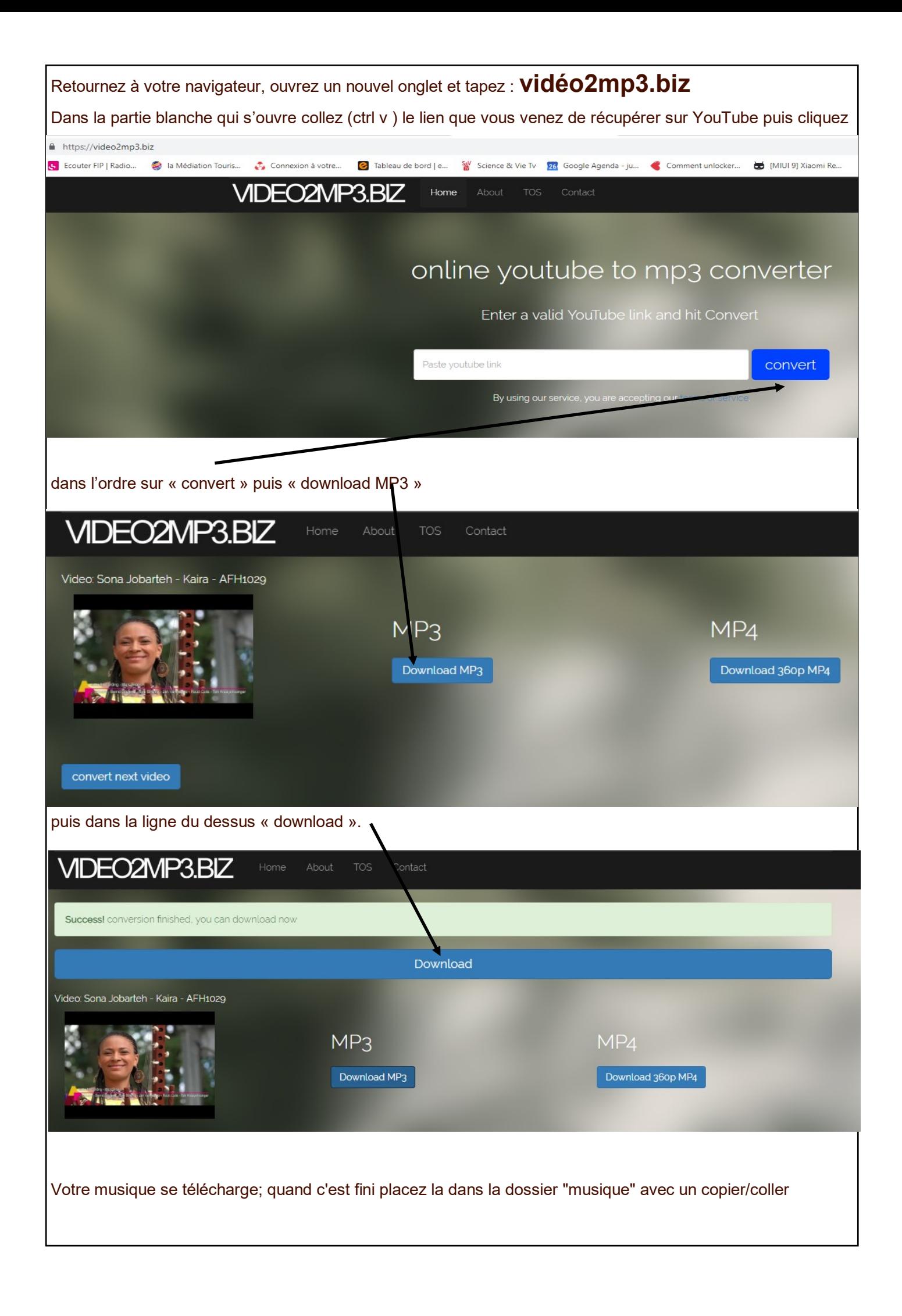

## 2—**graver de la musique au format MP3**

Cà présente de nombreux avantages les fichiers sont moins lourds , 20 fois moins lourds c'est à dire que sur un CD on peut en mettre des centaines et sur un DVD des milliers. La gravure est extrêmement facile. La qualité est quasiment la même que celle des CD audio.

L'inconvénient c'est qu'ils ne sont lus que par les lecteurs qui reconnaissent leur format.

Mais cet inconvénient tend à disparaitre parce que tous les lecteurs de clés USB reconnaissent ce format.

Mode d'emploi :

les fichiers qu'on a récupéré sur you tube sont déjà au format mp3 . On va les rechercher dans le répertoire « Music » ou « Musique » ; on les sélectionne puis bouton droit /envoyer vers/ lecteur DVD RW. Voilà c'est simple.

ATTENTION TOUTEFOIS. quand vos morceaux sont gravés sur CD il est impossible d'ajouter de nouveaux morceaux;

bien sur si on veut les copier sur une clé USB on sélectionne les morceaux; puis copier/coller sur la clé USB et là on ajoute et on retranche ce qu'on veut.

### **3—Copier un CD de musique du commerce.**

C'est légal tant qu'il s'agit d'une copie privée

Il est impossible de faire une copie directe, il faut extraire les morceaux pour pouvoir les graver. On dit ripper. Il y a parfois des protections contre la copie et à ce moment il faut voir au cas pas cas, mais dans l'ensemble la procédure est la même.

Il faut utiliser un logiciel pour ripper : j'en connais 2 qui sont performants : **express rip** et **CDEX** le plus connu. Installez le et suivez les instructions; rien de plus facile

# **4—graver un CD AUDIO**

Un cd audio est comme un cd du commerce c'est-à-dire qu'il est lu par n'importe quel lecteur de CD et en particulier celui des voitures ou par votre lecteur de salon;

Voilà la procédure .

D'abord pour ne pas se perdre il va falloir faire une petite modification à Windows10.

Par défault, celui-ci enregistre la musique dans une bibliothèque qui s'appelle « groove musique ». Nous allons lui indiquer que la musique doit être lue par WINDOWS MEDIA PLAYER parce que c'est avec lui que nous allons travailler.

Mode d'emploi : dans la bare de recherche tapez « applications par défaut » à lecteur de musique remplacer « groove musique » par « lecteur windows média »

IMPORTANT : Placez ensuite votre enregistrement dans la bibliothèque musique

Insérez votre CD vierge dans le graveur de CD; le lecteur WINDOWS MEDIA devrait s'ouvrir avec à gauche votre (ou vos ) morceaux et à droite le graveur

Il suffit de faire glisser vos morceaux dans le graveur puis démarrer la gravure